# User Manual

---Apply to R200/R520 Industrial 3G/4G Router

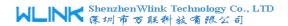

#### Copyright © Shenzhen Wlink Technology Company Limited 2012 $\sim$ 2014

Without our written approval, Anyone can't extract, copy whole or part of content of this file and can't spread out in any format.

#### Caution

Due to product updates or functional upgrading, we may renew the content of this file, and this file only for reference. All statement, information, suggestion.etc in this file do not compose any form of guarantee and we WLINK reserves the right of final explanation.

## Shenzhen WLINK Technology Company Limited

Add: 6F, Yiben Building, Chaguang Road, Xili, Nanshan District, China,

518054

Web: http://www.wlink-tech.com

Service Email: support@wlink-tech.com

Phone: 86-755-26059261

Fax: 86-755-26059261

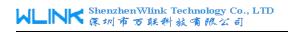

## **Contents**

| 1 Product Introduction                       | 4  |
|----------------------------------------------|----|
| 1.1 Product overview                         | 4  |
| 1.2 Model introduction                       | 4  |
| 1.3 Product Appearance                       | 7  |
| 1.4 Typical Application Diagram              | 7  |
| 1.5 Features                                 | 8  |
| 2 Hardware Installation                      | 9  |
| 2.1 Panel:                                   | 9  |
| 2.2 LED Status                               | 10 |
| 2.3 Dimension                                | 11 |
| 2.4 How to Install                           | 12 |
| 3 Router Configuration                       | 13 |
| 3.1 Local Configure                          | 13 |
| 3.2 Basic Configuration                      | 14 |
| 3.3 WLAN Setting                             | 19 |
| 3.4 Advanced Network Setting                 | 21 |
| 3.5 VPN Tunnel                               | 25 |
| 3.6 System Management                        | 27 |
| 3.7 "RST" Button for Restore Factory Setting | 34 |

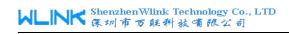

1

**Product Introduction** 

#### 1.1 Product overview

Wlink industrial Router use industrial grade design, high-powered 32bit MIPS network processor, embedded industrial grade, high powered, multi-band frequency mobile 3G+communication module, support WCDMA, HSPA+、TD/FDD-LTE、EVDO(CDMA 2000) etc., high-speed mobile, wide band, provide quick, convenient internet access or private network transmission to customer, optional built-in WI-FI module or multi-LAN port, provide wire-line network or wireless WLAN share high speed wide band access, meanwhile, customized high security VPN (Open VPN、IPSec、SSL), to construct safe channel, widely used in financial, electric power, environment, oil, transportation, security, etc..

Wlink industrial series router provide WEB GUI, optional CLI configuration interface, customer can configure only by IE explore or Telnet/SSH, various configuration method, concise and friendly interface make configuring and managing of all router terminal easier ,meanwhile, Wlink provide M2M terminal management platform to manage all router terminal with remote management. User can monitor all terminals which connected to platform successfully by this platform, provide long-distance control, parameter configuration, and long-distance upgrade service.

#### 1.2 Model introduction

Wlink industrial grade router series have single module / single SIM card, single module / double SIM card, double module / double SIM card design, support multi-band frequency WCDMA, HSPA+, TD/FDD-LTE, EVDO (CDMA 2000) etc., mobile wide-band, downward compatibility to GPRS EDGE CDMA 1x, etc., mobile narrow-band, optional built-in Wi-Fi module to build WLAN network, optional GPS module Expansion positioning function, to suit different requirement and different network environment of different operator, our Router series have many model for option, below is the product model indications in detail, for more optional models, please consult local distributors /resellers.

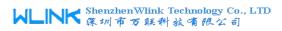

Table 1-1 Router model table

| Model       | LTE 4G                                                          | 3G                               | Interface               | WiFi | GPS | DL                  | UL                 |
|-------------|-----------------------------------------------------------------|----------------------------------|-------------------------|------|-----|---------------------|--------------------|
| VL-R200L    | FDD LTE 2600/2100/1800/900/800MHz                               | UMTS<br>800/850/900/1900/2100MHz | 1xLAN<br>1xWAN          |      |     | 100M                | 50M                |
| VL-R200L-w  | FDD LTE 2600/2100/1800/900/800MHz                               | UMTS<br>800/850/900/1900/2100MHz | 1xLAN<br>1xWAN          | J    |     | 100M                | 50M                |
| VL-R200L-g  | FDD LTE 2600/2100/1800/900/800MHz                               | UMTS<br>800/850/900/1900/2100MHz | 1×LAN<br>1×WAN          |      | 1   | 100M                | 50M                |
| VL-R200LZ   | FDD LTE:<br>2600/2100/1900/1700/900//850/700MHz<br>TDD LTE: B38 | UMTS<br>2100/1900/850/900MHz     | 1xLAN<br>1xWAN          |      |     | FDD:100M<br>TDD:60M | FDD:50M<br>TDD:60M |
| VL-R200LZ-w | FDD LTE:<br>2600/2100/1900/1700/900//850/700MHz<br>TDD LTE: B38 | UMTS<br>2100/1900/850/900MHz     | 1xLAN<br>1xWAN          | J    |     | FDD:100M<br>TDD:60M | FDD:50N<br>TDD:60N |
| VL-R200LZ-g | FDD LTE:<br>2600/2100/1900/1700/900//850/700MHz<br>TDD LTE: B38 | UMTS<br>2100/1900/850/900MHz     | 1xLAN<br>1xWAN          |      | 1   | FDD:100M<br>TDD:60M | FDD:50N<br>TDD:60N |
| VL-R200H    |                                                                 | HSPA+<br>2100/1900/850MHz        | 1xLAN<br>1xWAN          |      |     | 21M                 | 5.76M              |
| /L-R200H-w  |                                                                 | HSPA+<br>2100/1900/850MHz        | 1xLAN<br>1xWAN          | 4    |     | 21M                 | 5.76M              |
| /L-R200H-g  |                                                                 | HSPA+<br>2100/1900/850MHz        | 1xLAN<br>1xWAN          |      | 1   | 21M                 | 5.76M              |
| /L-R200H2   |                                                                 | HSPA<br>2100/1900/900/850MHz     | 1xLAN<br>1xWAN          |      |     | 14M                 | 5.76M              |
| /L-R200H2-w |                                                                 | HSPA<br>2100/1900/900/850MHz     | 1xLAN<br>1xWAN          | 4    |     | 14M                 | 5.76M              |
| /L-R200H2-g |                                                                 | HSPA<br>2100/1900/900/850MHz     | 1xLAN<br>1xWAN          |      | 4   | 14M                 | 5.76M              |
| /L-R200U    |                                                                 | HSUPA<br>2100/1900/900/850MHz    | 1xLAN<br>1xWAN          |      |     | 7.2M                | 5.76M              |
| /L-R200U-w  |                                                                 | HSUPA<br>2100/1900/900/850MHz    | 1xLAN<br>1xWAN          | 4    |     | 7.2M                | 5.76M              |
| /L-R200U-g  |                                                                 | HSUPA<br>2100/1900/900/850MHz    | 1xLAN<br>1xWAN          |      | J   | 7.2M                | 5.76M              |
| /L-R200E    |                                                                 | EVDO                             | 1xLAN                   |      |     | 3.1M                | 1.8M               |
| /L-R200E-w  |                                                                 | 800/MHz<br>EVDO                  | 1xWAN<br>1xLAN          | 4    |     | 3.1M                | 1.8M               |
| /L-R200E-g  |                                                                 | 800MHz<br>EVDO<br>800MHz         | 1xWAN<br>1xLAN<br>1xWAN |      | 1   | 3.1M                | 1.8M               |

Note: 1. If need Special frequency band, pls consult wlink sale person

<sup>2.</sup> Please specify before order if need VPN or OpenVPN

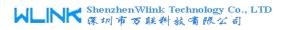

| Optional Model list |                                                                     |                                       |                |                         |          |     |                      |                      |
|---------------------|---------------------------------------------------------------------|---------------------------------------|----------------|-------------------------|----------|-----|----------------------|----------------------|
| Model               | LTE                                                                 | 3G                                    | Interface      | Dual<br>SIM             | WiFi     | GPS | DL                   | UL                   |
| WL-R520L            | FDD LTE 2600/2100/1800/900/<br>800MHz                               | UMTS<br>800/850/900/1900/2100MHz      | 4xLAN<br>1xWAN |                         | J        |     | 100M                 | 50M                  |
| WL-R520L-d          | FDD LTE 2600/2100/1800/900/<br>800MHz                               | UMTS<br>800/850/900/1900/2100MHz      | 4xLAN<br>1xWAN | <b>√</b>                | 4        |     | 100M                 | 50M                  |
| WL-R520L-g          | FDD LTE 2600/2100/1800/900/<br>800MHz                               | UMTS<br>800/850/900/1900/2100MHz      | 4xLAN<br>1xWAN |                         | 4        | J   | 100M                 | 50M                  |
| WL-R520LZ           | FDD LTE:<br>2600/2100/1900/1700/900/850<br>/700MHz<br>TDD LTE: B338 | UMTS<br>2100/1900/850/900MHz          | 4xLAN<br>1xWAN |                         | ¥        |     | FDD:100M<br>TDD: 60M | FDD:100M<br>TDD: 60M |
| WL-R520LZ-d         | FDD LTE:<br>2600/2100/1900/1700/900/850<br>/700MHz<br>TDD LTE: B38  | UMTS<br>2100/1900/850/900MHz          | 4xLAN<br>1xWAN | J                       | √        |     | FDD:100M<br>TDD: 60M | FDD: 50M<br>TDD: 60M |
| WL-R520LZ-g         | FDD LTE:<br>2600/2100/1900/1700/900/850<br>/700MHz<br>TDD LTE: B40  | UMTS<br>2100/1900/850/900MHz          | 4xLAN<br>1xWAN |                         | V        | J   | FDD:100M<br>TDD: 60M | FDD: 50M<br>TDD: 60M |
| WL-R520H            |                                                                     | HSPA+<br>2100/1900/850MHz             | 4xLAN<br>1xWAN |                         | <b>√</b> |     | 21M                  | 5.76M                |
| WL-R520H-d          |                                                                     | HSPA+<br>2100/1900/850MHz             | 4xLAN<br>1xWAN | 1                       | 4        |     | 21M                  | 5.76M                |
| WL-R520H-g          |                                                                     | HSPA+<br>2100/1900/850MHz             | 4xLAN<br>1xWAN |                         | 4        | 4   | 21M                  | 5.76M                |
| WL-R520H2           |                                                                     | HSPA<br>2100/1900/900/850MHz          | 4xLAN<br>1xWAN |                         | 4        |     | 14M                  | 5.76M                |
| WL-R520H2-d         |                                                                     | HSPA<br>2100/1900/900/850MHz          | 4xLAN<br>1xWAN | 4                       | 1        |     | 14M                  | 5.76M                |
| WL-R520H2-g         |                                                                     | HSPA<br>2100/1900/900/850MHz          | 4xLAN<br>1xWAN |                         | 4        | V   | 14M                  | 5.76M                |
| WL-R520U            |                                                                     | HSUPA 2100/1900<br>/900/850MHz        | 4xLAN<br>1xWAN |                         | 1        |     | 7.2M                 | 5.76M                |
| WL-R520U-d          |                                                                     | HSUPA 2100/1900<br>/900/850MHz        | 4xLAN<br>1xWAN | <b>√</b>                | 4        |     | 7.2M                 | 5.76M                |
| WL-R520U-g          |                                                                     | HSUPA 2100/1900<br>/900/850MHz        | 4xLAN<br>1xWAN |                         | 4        | 4   | 7.2M                 | 5.76M                |
| WL-R520E            |                                                                     | EVDO<br>800MHz                        | 4xLAN<br>1xWAN |                         | 4        |     | 3.1M                 | 1.8M                 |
| WL-R520E-d          |                                                                     | EVDO<br>800MHz                        | 4xLAN<br>1xWAN | √                       | 4        |     | 3.1M                 | 1.8M                 |
| WL-R520E-g          |                                                                     | EVDO<br>800MHz                        | 4xLAN<br>1xWAN |                         | 4        | 4   | 3.1M                 | 1.8M                 |
| WL-R520E-dm         |                                                                     | EVDO 800MHz<br>HSPA+ 2100/1900/850MHz | 4xLAN<br>1xWAN | Dual SIM<br>Dual Module | 4        |     | 3.1M                 | 1.8M                 |

- 1. If need Dual module dual SIM, pls consult wlink sale person
  2. If need Special frequency band, pls consult wlink sale person
  3. Please specify before order if need VPN or OpenVPN

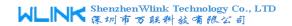

## 1.3 Product Appearance

Table 1-2 Wlink Router Appearance

| Series           | R200               | R200-W (G)                               | R520- (G)                                | R520-D                                                                   |
|------------------|--------------------|------------------------------------------|------------------------------------------|--------------------------------------------------------------------------|
| Appearance       |                    |                                          | Annual No.                               |                                                                          |
| Ports            | 1*LAN<br>1*WAN     | 1*LAN + 1*WAN +<br>GPS or WLAN(11n 1T1R) | 1*WAN + 4*LAN +<br>GPS or WLAN(11n 1T1R) | 1*WAN + 4*LAN +<br>single module/doulbe SIM,<br>double module/double SIM |
| Product category | Single port router | Single port Wi-Fi(GPS)router             | Multi-port Wi-Fi router                  | multi-port double-link router                                            |

## 1.4 Typical Application Diagram

Wlink 4G/3G Router widely used in Telecom, economic, advertisement, traffic, environment protection business area.

For example, in economic area, R200 & R520 Series Router connect server by IPSec & GRE to ensure data security, tiny design makes it could installed into ATM machine. All these technology ensured safe and reliable data transmission, and minimize the probability of network disconnection, and maximize the usability of economic business like ATM, POS .etc.

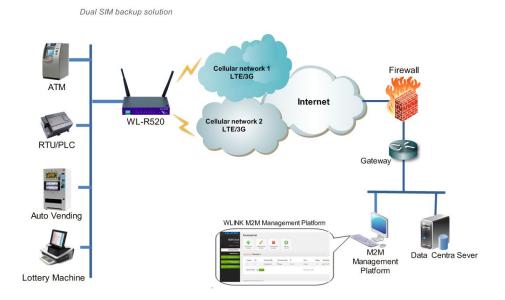

#### Figure 1-1 Network Topology

Wlink industrial router is based on mobile wireless public network or private network, build wireless data channel in mature network, to lower down the cost of wireless data transmission and technique.

#### 1.5 Features

- Various cellular module optional, LTE/HSPA+/EVDO/CDMA2000 optional
- Support IEEE802.11b/g/n Wi-Fi AP function, extended support to Wi-Fi terminal, WDS bridging, support WEP, WPA/WPA2 Personal/Enterprise, TKIP/AES, etc., Authenticated encryption mode
- Support virtual data and private network (APN/VPDN)
- Optional support rs-232/rs-485 interface data transparent transmission and protocol conversion
- Support on-demand dialing, include timing on/off-line, voice or SMS control on/off-line, data trigger online or link idle offline
- Support TCP/IP protocol stack, support Telnet, HTTP, SNMP, PPP, PPPoE, etc., network protocol
- Support VPN Client (PPTP, L2TP) ,optional support Open VPN, IPSec, HTTPs, SSH, etc. advanced VPN function
- Provide friendly user interface, use normal web internet explorer to easily configure and manage, long-distance configure Telnet/SSH + CLI
- Optional IPv6 protocol stack
- Optional support M2M terminal management platform
- WDT watchdog design, keep system stable
- Customization as customer's demand

## 2 Hardware Installation

This chapter is mainly for installation introduction, there would be some difference between the scheme and real object. But the difference doesn't have any influence to products performance.

### 2.1 **Panel:**

Table 2-1 WLR200 -Structure

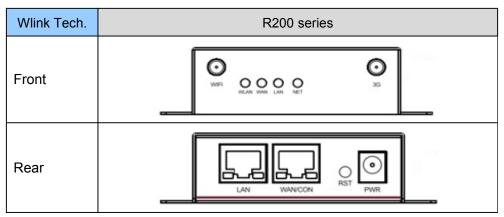

Table 2-2 WL-R520 Structure

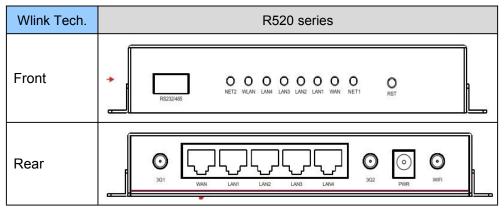

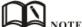

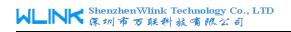

There are some different for Antenna interface and indicator light for the expanded Wi-Fi, GPS series.

Table 2-3 Router Interface

| Port    | Instruction                                                                                                    | Remark                                       |
|---------|----------------------------------------------------------------------------------------------------|----------------------------------------------|
| USIM    | Plug type SIM Slot, support 1.8/3V/5V automatic detection                                                                                 |                                              |
| 3G      | 3G antenna, SMA connector, 50Ω                                                                                                    |                                              |
| WiFi    | Wi-Fi antenna, SMA connector, 50Ω                                                                                                    | Optional                                     |
| GPS     | GPS antenna, SMA connector, 50Ω                                                                                                    | Optional                                     |
| LAN     | 10/100Base-TX,MDI/MDIX self-adaption,                                                                                                    | R200: 1*LAN<br>R520: 4*LAN                   |
| WAN     | 10/100Base-TX,MDI/MDIX self-adaption                                                                                                    | R20 serial port<br>and WAN port<br>multiplex |
| RST     | Reset button,(press on button 5 seconds)                                                                                                  |                                              |
| PWR     | Power connector                                                                                                    | $5\sim 26 V DC$                              |
| WAN/CON | Four pin serial port, suitable for collection device with RS-232 or RS-485 interface, for wireless data transmission, CON for debug test. | R20 serial port<br>and WAN port<br>multiplex |

### 2.2 LED Status

Table 2-4 Router LED indictor Status

| silk-screen | color  | status                    | Indication                                                                                                    |
|-------------|--------|---------------------------|----------------------------------------------------------------------------------------------------|
|             | Green  | Blink                     | Strong Signal                                                                                                    |
|             | Orange | Blink                     | Normal Signal                                                                                                    |
|             | Red    | Blink                     | Weak Signal                                                                                                    |
| NET         |        | Blinking<br>slowly(2s)    | Already login network or dialing online. LED color is matched with signal indication. For example, for strong signal, after login network or online, it will blink green light. |
|             |        | Blinking<br>quickly(0.5s) | Dialing                                                                                                    |
|             | Green  | Solid light               | WLAN port open, but no data sending.                                                                                                    |
| WLAN        | Green  | Blinking<br>quickly       | Data is in transmitting                                                                                                    |

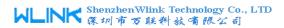

| silk-screen | color | status      | Indication             |
|-------------|-------|-------------|------------------------|
|             | Green | Dark        | WLAN port isn't opened |
|             | Green | Solid light | connect ok             |
| LAN         | Green | Blinking    | Data Sending           |
|             | Green | Dark        | Not connected          |

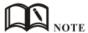

There are some difference among the LED indicator of expanded Wi-Fi, GPS function and single module/double SIM, double module/double SIM series products.

## 2.3 Dimension

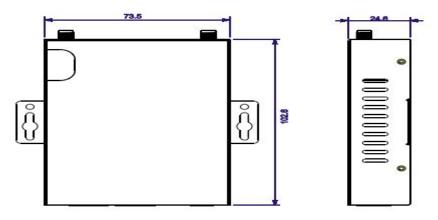

Figure 2-2 R200 Series Router Dimension Figure

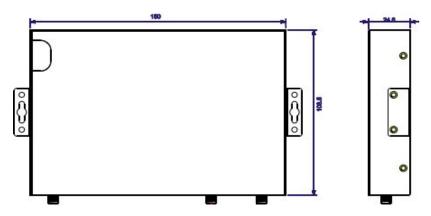

Figure 2-3 R520 Series Router Dimension Figure

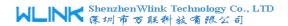

#### 2.4 How to Install

### 2.4.1 SIM/UIM card install

If use dual SIM/UIM card router, you may need insert dual SIM before configure it. After installation, please follow below steps to connect the router.

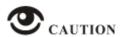

Before connecting, please disconnect any power resource of router

#### 2.4.2 Ethernet Cable Connection

Use Ethernet cable connect the cellular Router and computer directly, or transfer by a switch.

#### 2.4.3 Serial Port Connection

If you want to connect the router via serial port to laptop or other devices. To do this you need a serial port or RJ45 cable, this cable is optional. One end connect to computer serial port, other end connect the console port on the router

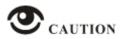

Before connecting, please disconnect any power resource of router

## 2.4.4 Power Supply

In order to get high reliability, Wlink Series Router adapt wide voltage input:  $+5V \sim +36VDC$ , support hot plug and complex application environment.

#### 2.4.5 Review

After insert the SIM/UIM card, connect Ethernet cable, necessary antenna, then connect power cable.

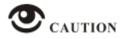

Please connect the antenna before connect the power cable, otherwise because of impedance mismatching, the signal maybe poor.

#### Notice:

Step 1 Check antenna connection.

Step 2 Check SIM/UIM card, confirm SIM/UIM card is available.

Step 3 Power on the industrial Router

#### ----END

## **3** Router Configuration

This Chapter introduces the parameter configuration of the router, the router can be configured via web internet explorer, or Firefox, chrome. We take GUIs 7 system and Internet Explorer 9.0 as sample.

## 3.1 Local Configure

The router supports configurated by local Ethernet port, You could specify a static IP or DHCP get IP for your computer. The default IP address is 192.168.1.1, subnet mask is 255.255.255.0, please refer to followings:

Step 1 Click "start > control panel", find "Network Connections" icon and double click it to enter, select "Local Area Connection" corresponding to the network card on this page. Refer to the figure below.

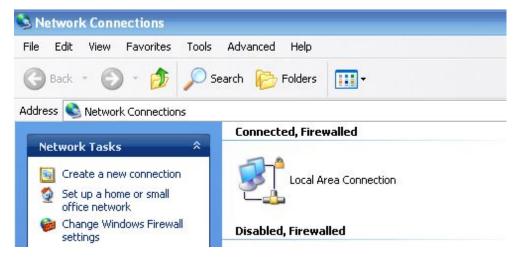

Figure 3-4 Network Connection

- Step 2 Obtain a IP address automatically or set up IP address,192.168.1.xxx(XXX can be any number between2~254)
- Step 3 Run a Internet Explorer and visit "http://192.168.1.1/", to enter identity page.

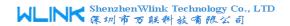

User should use default user name and password when log in for the first time

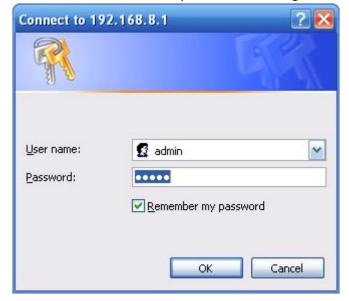

Figure 3-5 User Identify Interface

----END

## 3.2 Basic Configuration

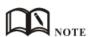

Different software version have different web configuration interface, below take R20 2.6.0.1 version as example.

After visit the WEB interface, you can check the current status of Router, or modify router's configuration via web interface, below is the introduction for the common setting.

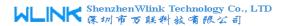

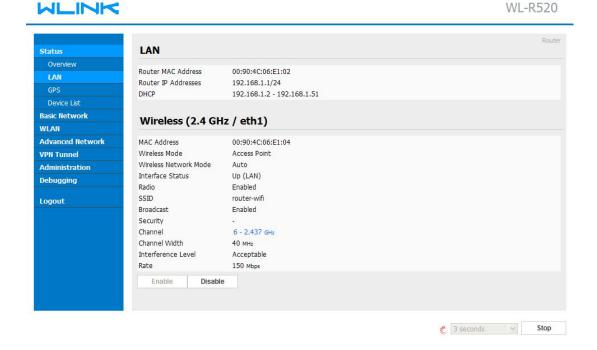

Figure 3-6 Router Status GUI

## 3.2.1 Cellular Network Configure

Step 1 Single Click Basic Network-> Cellular, you can modify relevant parameter according to the application.

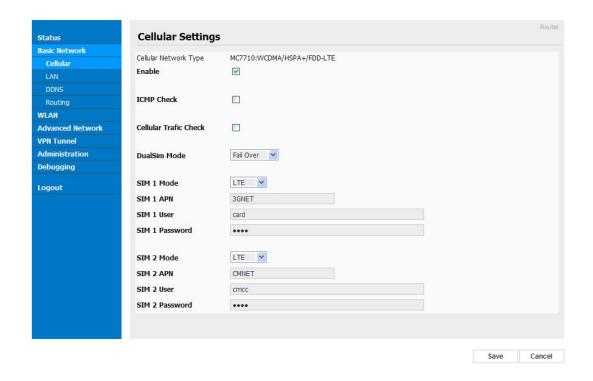

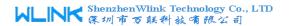

Figure 3-1 Cellular Settings GUI

Table 3-1 Cellular Setting Parameter Instruction

| Parameter  | Instruction                                                                                                    |
|------------|----------------------------------------------------------------------------------------------------|
| Enable     | Enable SIM card dial                                                                                                    |
| ICMP check | To enable or disable ICMP check rules. Enable the ICMP check and setup a reachable IP address as destination IP. Once ICMP check failed, router will switch SIM card. |
| SIM Mode   | Select the network type                                                                                                    |
| APN        | APN, provided by local ISP, usually CDMA/EVDO network do not need this parameter                                                                                      |
| User       | SIM card user name is provided by ISP                                                                                                    |
| Password   | SIM card password is provided by ISP                                                                                                    |

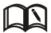

NOTE ICMC Check and Cellular Traffic Check is alternative.

#### 【ICMP Check】

Enable ICMP, Router will automatically check whether the defined IP address is reachable per 60s. If the IP address is unreachable and ICMP check is timeout at the first time, it will check 2 time as 3s interval. If the third time is still failed, the router will switch the SIM card.

The Check IP is an public IP or company server IP address.

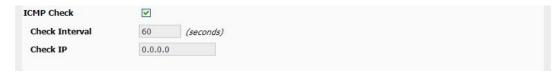

#### [ Cellular Traffic Check ]

【Check Mode】 there are Rx(receive), Tx(Transmission) and Rx/Tx check modes.

[Rx]Router will check the 3G/LTE cellular receiver traffic. If no receiver traffic within the defined check interval, the router will implement the specified action Reconnect or reboot.

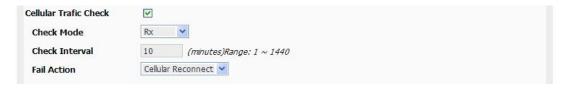

#### [SIM Mode]

【Fail Over】SIM card mutual backup. Once SIM card is failed, it will switch to the SIM2 and work on SIM2. Once SIM2 is failed, it will switch back to SIM1.

[SIM1 Only] Just SIM1 is available.

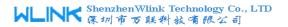

[SIM2 Only] Just SIM2 is available.

[Backup] SIM1 is the primary SIM. Once SIM1 is failed, it will switch to SIM2 and work on SIM2 within the defined time. Once the time is over, it will switch back to SIM1.

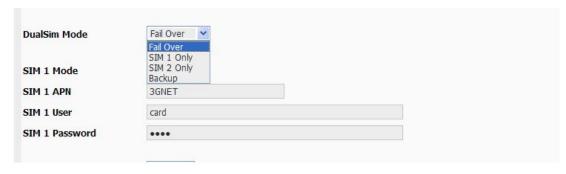

Step 2 After Setting, please click "save" icon.

----End

## 3.2.2 LAN Setting

Step 1 Single Click "Basic Network>LAN"

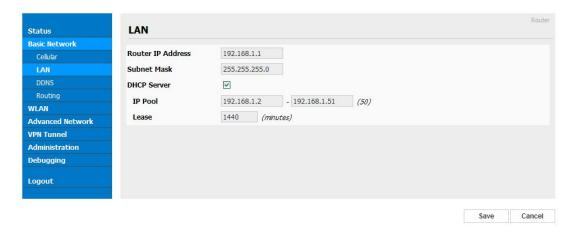

Figure 3-2

Figure 3-3 LAN Setting GUI

Table 3-2 LAN Setting Instruction

| parameter         | Instruction                                                                                            |
|-------------------|----------------------------------------------------------------------------------------------------|
| Router IP Address | Router IP address, default IP is 192.168.1.1                                                           |
| Subnet Mask       | Router subnet mask, default mask is 255.255.255.0                                                      |
| DHCP              | Dynamic allocation IP service, after enable it, it will show the IP address range and options of lease |

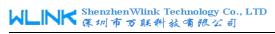

| parameter        | Instruction                 |
|------------------|-----------------------------|
| IP Address Range | IP address range within LAN |
| Lease            | The valid time              |

Step 2 After setting, please click "save" to finish, the device will reboot.

## 3.2.3 Dynamic DNS Setting

Step 1 Single click "Basic Network->DDNS to open the DDNS setting GUI.

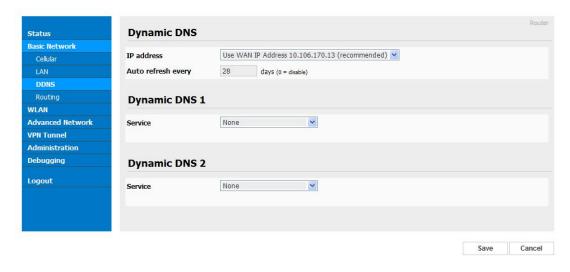

Figure 3-4 Dynamic DNS Setting

Table 3-3 DDNS Setting Instruction

| parameter         | Instruction                                                                                                    |
|-------------------|----------------------------------------------------------------------------------------------------|
| IP address        | Default is standard DDNS protocol. for customized protocol, pls contact our engineer. Usually, use default IP 0.0.0.0 |
| Auto refresh time | Set the interval of the DDNS client obtains new IP, suggest 240s or above                                             |
| Service provider  | Select the DDNS service provider that listed.                                                                         |

Step 2 Please Click "Save "to finish.

----End

## 3.3 WLAN Setting

It's mainly for router which support Wi-Fi, you can modify and configure WLAN parameter through Web GUI, below is the common setting

## 3.3.1 Basic Setting

Step 1 Click "WLAN->Basic Setting" to configure relative parameter

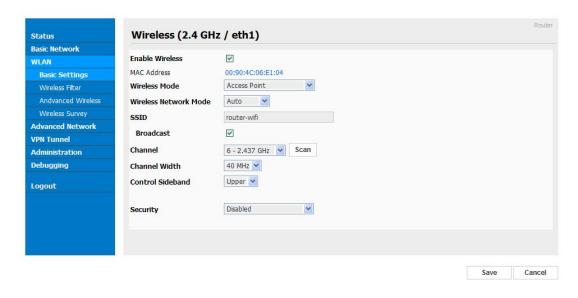

Figure 3-5 WLAN Basic Settings GUI

Table 3-4 Basic Setting Instruction

| Parameter                 | Instruction                                               |
|---------------------------|-----------------------------------------------------------|
| Enable wireless           | Enable or Disable the Wireless                            |
| Wireless mode             | Support AP, AP+WDS, Bridge, Client, WDS                   |
| Wireless Network protocol | Support Auto, IEEE 11b/g/n selectable                     |
| SSID                      | The default is router, can be modified                    |
| Channel                   | The channel of wireless network, suggest keep the default |
| Channel Width             | 20MHZ and 40MHZ alternative                               |
| Security                  | Support various encryption method                         |

Step 2 Please click "Save" to finish.

----End

## 3.3.2 Wireless Client Filter Setting

Step 1 Single click "WLAN > Wireless Filter".

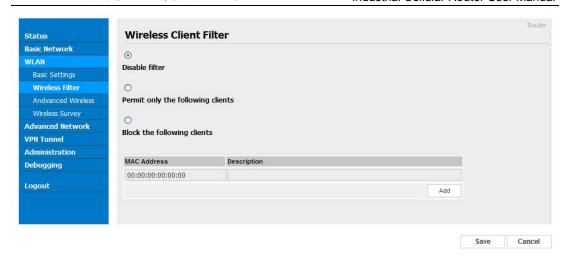

Figure 3-6 Wireless Client Filter Setting GUI

The Wireless Filter enable to set the permitted client or prohibit the specific client to connect the WiFi, However, this feature is invalid for wired connection application.

Table 3-5 "Wireless Client Filter" Setting Instruction

| Parameter                      | Instruction                                                        |  |
|--------------------------------|--------------------------------------------------------------------|--|
| Disable Filter                 | Choose to disable                                                  |  |
| Permit on the following client | Only allow the listed MAC address to connect to router by wireless |  |
| Block the follow<br>Client     | Prevent the listed MAC address to connect to router by wireless    |  |

Step 2 Please click "save" to finish

----End

## 3.4 Advanced Network Setting

## 3.4.1 Port Forwarding

Step 1 Please click "Advanced Network> Port Forwarding" to open the GUI, you may modify the router name, Host name and Domain name according to self requirement.

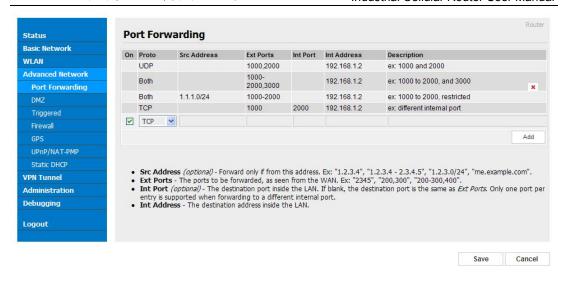

Figure 3-7 Port Forwarding GUI

Table 3-6 "Port Forwarding" Instruction

| parameter    | Instruction                                                                                                    |
|--------------|----------------------------------------------------------------------------------------------------|
| Proto        | Support UDP, TCP, both UDP and TCP                                                                                                    |
| Src. Address | Source IP address. Forward only if from this address.                                                                                                    |
| Ext. Ports   | External ports. The ports to be forwarded, as seen from the WAN.                                                                                                    |
| Int. Port    | Internal port. The destination port inside the LAN. If blank, the destination port is the same as Ext Ports. Only one port per entry is supported when forwarding to a different internal port. |
| Int. Address | Internal Address. The destination address inside the LAN.                                                                                                    |
| Description  |                                                                                                    |

Step 2 Please click "save" to finished

----End

## 3.4.2 **DMZ Setting**

Step 1 Please click "Advanced Network> DMZ" to view or modify the relevant parameter.

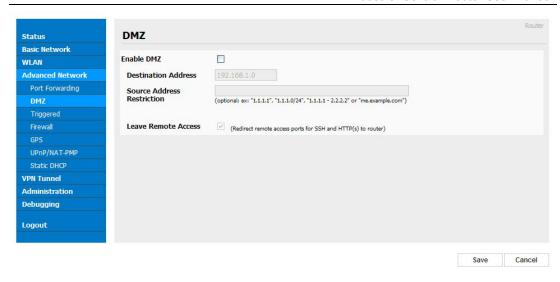

Figure 3-8 DMZ GUI

Table 3-7 "DMZ" Instruction

| parameter                        | Instruction                                                                                                    |
|----------------------------------|----------------------------------------------------------------------------------------------------|
| Destination<br>Address           | The destination address inside the LAN.                                                                                                    |
| Source<br>Address<br>Restriction | If no IP address inside, it will allow all IP address to access.  If define IP address, it will just allow the defined IP address to access. |
| Leave Remote<br>Access           |                                                                                                    |

Step 2 Please click "save" to finished

----End

## 3.4.3 Firewall Setting

Step 1 Please click "Advanced Network> Firewall" to view or modify the relevant parameter.

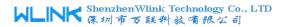

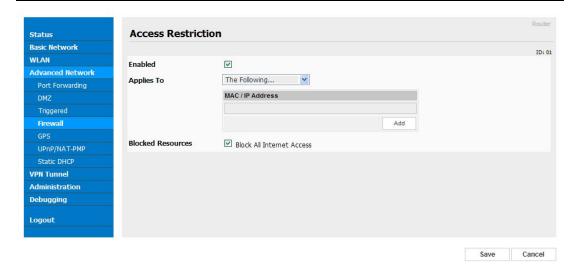

Figure 3-9 Firewall Setting GUI

Table 3-8 "Firewall" Instruction

| parameter            | Instruction |
|----------------------|-------------|
| Applies To           | White list. |
| Blocked<br>Resources | Black list. |

Step 2 Please click "save" to finished

## 3.4.4 GPS Setting

Step 1 Please click "Advanced Network> GPS" to view or modify the relevant parameter.

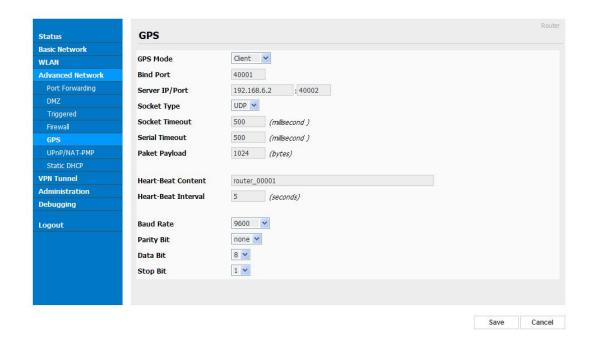

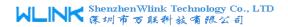

Figure 3-10 GPS Setting GUI

Table 3-9 "GPS" Instruction

| parameter              | Instruction                                                                                                |  |
|------------------------|----------------------------------------------------------------------------------------------------|--|
| Bind Port              | Local port for GPS data.                                                                                   |  |
| Server IP and Port     | GPS server IP address and port.                                                                            |  |
| Socket type            | GPS data protocol.                                                                                         |  |
| Socket Timeout         | The timeout for socket connection. If socket is not established, it will reconnect after the timeout time. |  |
| Serial Timeout         | No serial port data, GPS module will send GPS data after the timeout time.                                 |  |
| Packet Payload         | The max packet for GPS data.                                                                               |  |
| Heart-Beat<br>Content  | GPS heart beat packet.                                                                                     |  |
| Heart-Beat<br>Interval | The heart beat packet interval.                                                                            |  |

Step 2 Please click "save" to finished

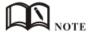

GPS data format as below.

ID, time, data, Satellite numbers, longitude, N,latitude, E e.g.

Router\_00001,083238,120313,12,2230.31563,N,11355.02863,E

## 3.5 VPN Tunnel

## 3.5.1 **GRE Setting**

Step 1 Please click "VPN Tunnel> GRE" to view or modify the relevant parameter.

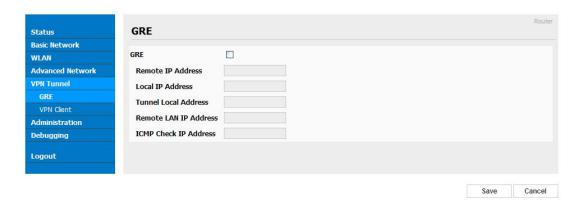

Figure 3-11 GRE Setting GUI

Table 3-10 "GRE" Instruction

| parameter                | Instruction                                                                          |  |
|--------------------------|--------------------------------------------------------------------------------------|--|
| Remote IP<br>Address     | GRE peer IP address. Usually a public IP address                                     |  |
| Local IP<br>Address      | Local IP address for LAN.                                                            |  |
| Tunnel Local IP address  | GRE Tunnel local IP address which is a virtual IP address.                           |  |
| Remote LAN IP<br>Address | GRE Tunnel remotel IP address which is a virtual IP address.                         |  |
| ICMP Check IP<br>Address | It's a reachable IP address. Once the ICMP check is failed, GRE will re-established. |  |

Step 2 Please click "save" to finished.

## 3.5.2 VPN Client Setting

Step 1 Please click "VPN Tunnel> VPN Client" to view or modify the relevant parameter.

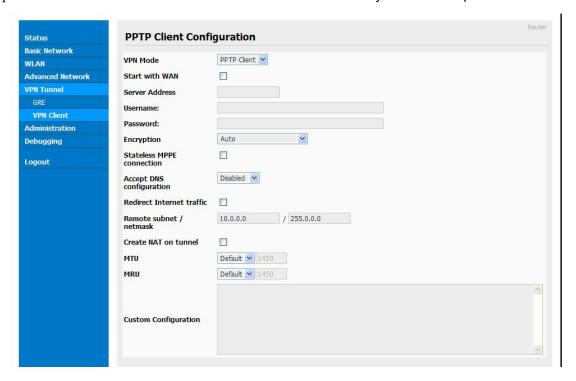

Table 3-11 "VPN Client" Instruction

| parameter      | Instruction                     |  |
|----------------|---------------------------------|--|
| VPN Mode       | VPN Mode for PPTP and L2TP      |  |
| Server Address | VPN Server IP address.          |  |
| Username       | As the configuration requested. |  |

| parameter            | Instruction                     |
|----------------------|---------------------------------|
| Password             | As the configuration requested. |
| Encryption           | As the configuration requested. |
| Stateless<br>MPPE    | As the configuration requested. |
| Accept DNS           | As the configuration requested. |
| Remote Subnet        | As the configuration requested. |
| Create NAT on Tunnel | As the configuration requested. |

Step 2 Please click "save" to finished.

## 3.6 System Management

### 3.6.1 Identification

Step 1 Please click "Administrator> Identification" to open the GUI, you may modify the router name, Host name and Domain name according to self requirement.

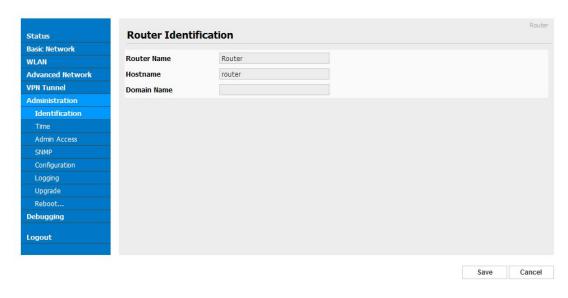

Figure 3-12 Router Identification GUI

Table 3-12 "Router Identification" Instruction

| parameter   | Instruction                                                 |  |
|-------------|-------------------------------------------------------------|--|
| Router name | Default is router, can be set maximum 32 character          |  |
| Host name   | Default is router, can be set maximum 32 character          |  |
| Domain name | Default is empty, support maximum up to 32 character, it is |  |

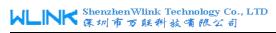

| parameter | Instruction                                             |
|-----------|---------------------------------------------------------|
|           | the domain of WAN, no need to configure for most users. |

Step 2 Please click "save" to finished

## 3.6.2 Time configuration

Step 1 Please click "Administrator> time" to view or modify the relevant parameter.

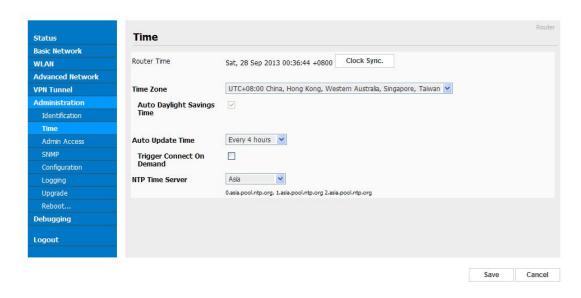

Figure 3-13 System Configuration GUI

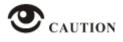

If the device is online but time update is fail, please try other NTP Time Server.

Step 2 Please click "save to finish.

## 3.6.3 Admin Access Setting

Step 1 Please click "Administrator>Admin" to view and modify relevant parameter.

In this page, you can configure the basic web parameter, make it more convenient for usage. Please note the "password" is the router system account password.

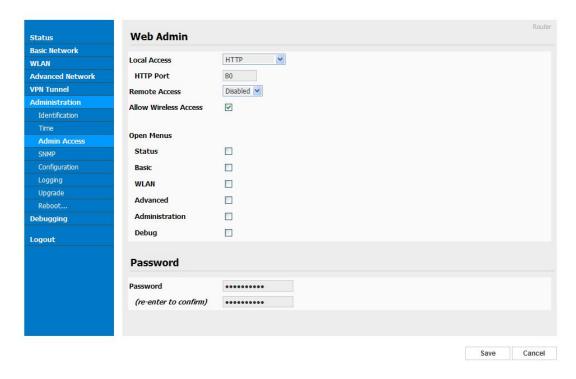

Figure 3-14 Admin Setting GUI

Step 2 Please click save iron to finish the setting

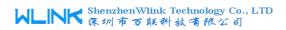

## 3.6.4 Backup Setting

Step 1 Please click "Administrator> Back up Configuration " to do the backup setting

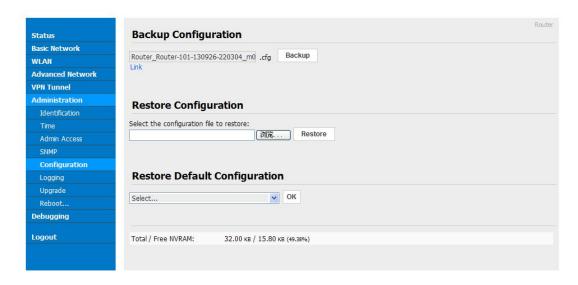

Figure 3-15 Backup and Restore Configuration GUI

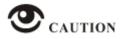

Restore Default would be lose all configuration information, please be careful.

Step 2 After setting the backup and restore configuration. The system will reboot automatically.

## 3.6.5 System Log Setting

Step 1 Please choose "Administrator> Logging" to start the configuration, you set the file path to save the log (Local or remote sever).

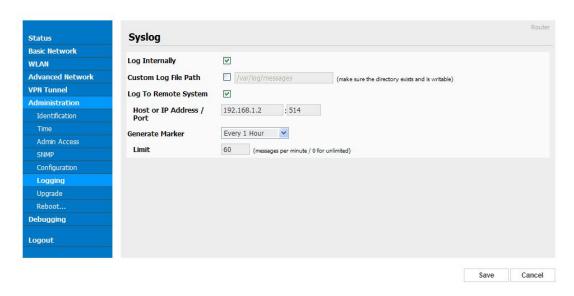

Figure 3-16 System log Setting GUI

Step 2 After configure, please click "Save" to finish.

## 3.6.6 Firmware upgrade

Step 1 Please click "Administrator>firmware upgrade" to open upgrade firmware tab.

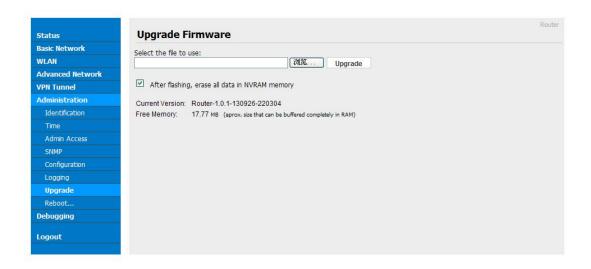

Figure 3-17 Firmware Upgrade GUI

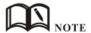

When upgrading, please don't cut off power of router.

## 3.6.7 System Reboot

- Step 1 Please click "Administrator>Reboot" to restart the router. System will popup dialog to remind "Yes" or "NO" to carry out the operation.
- Step 2 If choose "yes", the system will restart, all relevant update configuration will be effective after reboot.

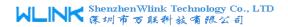

## 3.7 "RST" Button for Restore Factory Setting

If you can't enter web interface because of other reasons, you also can use this way. For R200 Series, "RST" button is on the left or Ethernet port, for R520 Series, the button is on the left of NET light. This button can be used when the router is in use or when the router is turned on.

Press the "RST" button and keep more than 8 second till the NET light stopping blink. The system will be restored to factory.

Table 3-13 System Default Instruction

| Parameter       | Default setting |
|-----------------|-----------------|
| LAN IP          | 192.168.1.1     |
| LAN Subnet Mask | 255.255.255.0   |
| DHCP server     | Enable          |
| User Name       | admin           |
| Password        | admin           |

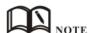

After reboot, the previous configuration would be deleted and restore to factory settings.